# **Office 365. Algunas preguntas y respuestas**

- [Alcance de la licencia Office 365 de la UPV](#page-0-0)
	- <sup>o</sup> [¿Quiénes tienen derecho a utilizar la licencia de Office 365 de la UPV?](#page-0-1)
	- <sup>o</sup> [¿Cómo sé si tengo acceso?](#page-0-2)
	- <sup>o</sup> [¿Por cuánto tiempo se ha contratado esta licencia?](#page-0-3)
	- [¿Se renovará la licencia al finalizar el actual contrato?](#page-0-4)
	- o [Soy estudiante en estos momentos, pero confío en acabar mi estudios el año próximo; ¿podré seguir utilizando estos productos?](#page-1-0)
	- [Tengo un carnet de la UPV, ¿puedo entonces acceder a la licencia?](#page-1-1)
- [Acceso al Office 365 de la UPV](#page-1-2)
	- <sup>o</sup> [¿Está el servicio habilitado por defecto y por tanto lo puedo usar directamente?](#page-1-3)
	- [Veo en la página de petición del servicio que las credenciales que debo utilizar para el mismo son del tipo IDENTIFICATIVO@upv.edu.](#page-1-4) [es](#page-1-4)
	- <sup>o</sup> [¿Tengo que crearme un password para el acceso?](#page-1-5)
	- <sup>o</sup> [¿Cómo accedo al portal de Office 365?](#page-1-6)
	- [Errores en el inicio de sesión](#page-2-0)
- [Contenido del paquete](#page-2-1)
	- <sup>o</sup> [¿Qué otros programas incluye la licencia?](#page-2-2)
	- <sup>o</sup> [¿Puedo instalar las versiones de escritorio?](#page-2-3)
	- [¿Puedo instalar un sólo componente de Office?](#page-3-0)
	- <sup>o</sup> [¿Puedo acceder a todos los componentes que se ven?](#page-3-1)
	- <sup>o</sup> [¿Puedo utilizar Office Online para editar o crear archivos almacenados en mi Dropbox?](#page-3-2)
- [Correo de Office 365](#page-4-0)
- **[OneDrive](#page-5-0)** 
	- <sup>o</sup> [¿Incluye la licencia el sistema de almacenamiento en la nube OneDrive de Microsoft?](#page-5-1)
	- <sup>o</sup> [¿Cómo puedo acceder a ese espacio de almacenamiento?](#page-5-2)
	- <sup>o</sup> [¿Puedo sincronizar ese espacio con el sistema de archivos de mi ordenador?](#page-5-3)
	- <sup>o</sup> [¿Puedo almacenar cualquier tipo de fichero?](#page-5-4)
	- <sup>o</sup> [¿Qué puedo almacenar ahí?](#page-5-5)
	- [Comprobar el espacio utilizado](#page-6-0)
- [Reuniones y conferencias en Teams](#page-7-0)
	- [Antes de la reunión en Teams](#page-7-1)
		- [Periodicidad](#page-7-2)
	- [Programar una reunión en Teams](#page-7-3)  $\circ$ [Limitar los recursos a los participantes](#page-9-0)
	- [Grabar una reunión en Teams](#page-9-1)
	- o [Información para la Teledocencia con Teams](#page-9-2)
- [Más ayuda](#page-10-0)
	- [Problema de Skype en Mac](#page-10-1)
	- [Tengo dudas acerca del funcionamiento del servicio, ¿dónde puedo encontrar información?](#page-10-2)
	- [Tengo problemas con la conexión al servicio, ¿dónde obtengo ayuda?](#page-10-3)

# <span id="page-0-0"></span>**Alcance de la licencia Office 365 de la UPV**

# <span id="page-0-1"></span>¿Quiénes tienen derecho a utilizar la licencia de Office 365 de la UPV?

El contrato de licencia entre la universidad y el fabricante se ha establecido en base a los trabajadores a tiempo completo de la misma (profesores, investigadores y PAS), y los estudiantes de títulos oficiales (Grado, Máster y Doctorado). Por tanto, todos aquellos que en el curso académico actual estén en esas condiciones están habilitados al uso de la licencia.

# <span id="page-0-2"></span>¿Cómo sé si tengo acceso?

Todos los miembros de la comunidad universitaria tienen su Intranet. Debe aparecer en la misma el enlace a o365, el cual se comunica directamente con el Directorio de la UPV, el cual controla la pertenencia a la comunidad universitaria, y es el que otorga o no el acceso

### <span id="page-0-3"></span>¿Por cuánto tiempo se ha contratado esta licencia?

El contrato se renueva cada 3 años y actualmente está vigor hasta **Agosto de 2025**, lo que asegura disponer de ella un tiempo suficiente como para sacarle todo su partido.

# <span id="page-0-4"></span>¿Se renovará la licencia al finalizar el actual contrato?

Seguramente sí. Este es un producto que se ofrece en la actualidad en condiciones muy interesantes para las entidades educativas, pero nadie conoce las alternativas que existirán en el futuro y sus condiciones. Es por ello que los servicios son adicionales a los corporativos (no sustitutivos) y el acceso se realiza mediante credenciales distintas.

### <span id="page-1-0"></span>Soy estudiante en estos momentos, pero confío en acabar mi estudios el año próximo; ¿podré seguir utilizando estos productos?

La licencia sólo contempla a los estudiantes matriculados oficialmente en el curso actual, por lo que ésta caduca al finalizar el último curso académico. En caso de querer seguir utilizando estos productos debería contratar una licencia propia en alguna de las modalidades que oferta el fabricante.

Cuando expire tu plan de Office 365 Educación, ocurrirá lo siguiente:

- Las aplicaciones de Office pasarán al modo de funcionalidad reducida y, por lo tanto, podrás consultar los documentos, pero no podrás editarlos ni crear nuevos.
- Los servicios online asociados a la dirección de correo electrónico educativa (por ejemplo, Office Online o OneDrive) dejarán de funcionar.

### <span id="page-1-1"></span>Tengo un carnet de la UPV, ¿puedo entonces acceder a la licencia?

No necesariamente. Hay muchos y distintos roles de personas que residen en la UPV por un tiempo, que tienen con la misma algún tipo de relación o están desarrollando aquí alguna actividad, y que son distintos de los contemplados en el contrato: PAS, PDI, INV o ALUMNO.

# <span id="page-1-2"></span>**Acceso al Office 365 de la UPV**

#### <span id="page-1-3"></span>¿Está el servicio habilitado por defecto y por tanto lo puedo usar directamente?

No. Es necesario pasar en una primera ocasión por la Intranet y solicitar el acceso. Una vez aceptadas las condiciones y solicitado el acceso se activará el mismo tras un breve lapso de tiempo, y permanecerá activo en tanto continúe la relación contractual (profesores, investigadores y PAS) o la matrícula oficial (estudiantes de grado, máster oficial o doctorado).

### <span id="page-1-4"></span>Veo en la página de petición del servicio que las credenciales que debo utilizar para el mismo son del tipo [IDENTIFICATIVO@upv.edu.es](mailto:IDENTIFICATIVO@upv.edu.es)

Efectivamente. Para utilizar Office 365 dispone de este nuevo identificador, distinto del de acceso a los servicios habituales de la UPV.

### <span id="page-1-5"></span>¿Tengo que crearme un password para el acceso?

No.

Cuando algún servicio de Office 365 le pida credenciales, introduzca su login seguido del identificador anterior: login[@upv.edu.es.](mailto:IDENTIFICATIVO@upv.edu.es) El sistema de autenticación de Microsoft verá que usted pertenece a la UPV y se redireccionará automáticamente a nuestro propio sistema. Tendrá usted que introducir sus credenciales de Intranet como lo hace habitualmente.

En el siguiente vídeo puede ver un caso típico de autenticación.Comprobará que nunca ha de introducir su contraseña en las aplicaciones y webs de Microsoft.

Sólo introduzca su contraseña cuando se le presente la página de la Intranet de la UPV

Your browser does not support the HTML5 video element

<span id="page-1-6"></span>¿Cómo accedo al portal de Office 365?

Aunque puede hacerlo mediante la dirección que habitualmente anuncia el fabricante <https://portal.office.com> hemos creado el atajo<https://o365.upv.es> para acceder más rápidamente al mismo.

En caso de que usted ya tenga abierta en el navegador una sesión de intranet UPV, accederá directamente a su portal de Office 365 y en caso contrario, a la ventana de autenticación de la intranet de la UPV.

Tenga en cuenta, que en dispositivos móviles, es normal, por seguridad, que las aplicaciones de Office soliciten credenciales frecuentemente en dominios federados. Este comportamiento no es configurable y no tenemos ninguna forma de controlar cómo o cuándo se efectúan estas autenticaciones, así que sea paciente si se encuentra en la necesidad de re-autenticarse más o menos cada tres días.

# <span id="page-2-0"></span>Errores en el inicio de sesión

Cuando un usuario intenta entrar a O365 y obtiene un error como el que muestra la imagen:

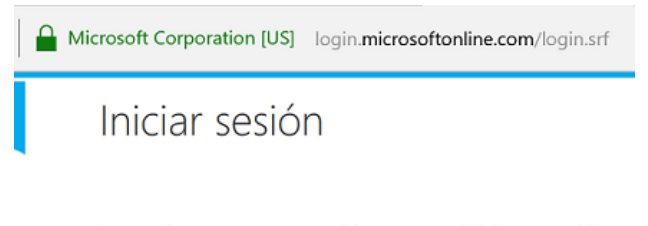

Lo sentimos, tenemos problemas para iniciar su sesión.

Recibimos una solicitud incorrecta.

Información técnica adicional: Correlation ID: b6abc415-0e92-4a0b-8c89-06d470e12eca Timestamp: 2017-03-08 08:46:51Z AADSTS51004: To sign into this application the account 4f7af7e3bc3a31ae6b16a3390d5488ebfb2e8609012e59763dfb4500afdb3e23 must be added to the be4655df-ac73-401f-a7ae-198c3b72d0c6 directory.

#### se trata de un problema de cache en el SSO.

El problema se puede dar si un usuario se autentica en alguno de los recursos federados (como el portal [software.upv.es\)](http://software.upv.es) y, en la misma sesión, intenta autenticarse en O365. Como el navegador mantiene en cache la dirección oficial de la UPV ([@upv.es](http://upv.es)), y esta no es vàlida per a O365, de ahí el error.

Las soluciónes posibles son:

- abrir una ventana privada en el mismo navegador, o
- reiniciar el navegador, cerrándolo y abriéndolo de nuevo, o bien
- utilizar otro navegador simultáneamente.

# <span id="page-2-1"></span>**Contenido del paquete**

#### <span id="page-2-2"></span>¿Qué otros programas incluye la licencia?

El paquete de Office 365 es muy extenso y variado, pero la licencia contratada por la UPV es la que oferta el fabricante para entornos educativos. Entre otros, ofrece la posibilidad de los servicios en la nube:

- Word
- Excel
- PowerPoint
- OneNote Teams
- $E_{\text{f}c}$

# <span id="page-2-3"></span>¿Puedo instalar las versiones de escritorio?

Sí. La licencia incluye la posibilidad de instalar Office 365 ProPlus **hasta en 5 dispositivos distintos para un mismo usuario**.

Dichos dispositivos no deben tener instalado previamente ningún programa de Office.

Para instalar la versión de escritorio de Office365:

- 1. Acceda al portal <https://o365.upv.es> con su cuenta @[upv.edu.es](http://upv.edu.es)
- 2. Pinche en el recuadro 'Instalar software' situado en la parte de arriba hacia la derecha.

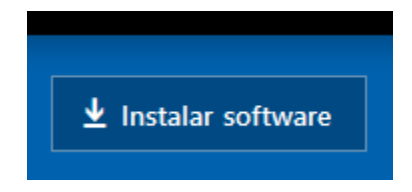

3. Comenzará la descarga del archivo que contiene todos los componentes de Office para los que se dispone de licencia.

Actualmente no se puede hacer una instalación personalizada, de un cierto componente, en plataformas Windows y Mac OSX. En tabletas y móviles sí podemos escoger qué componente instalar.

# <span id="page-3-0"></span>¿Puedo instalar un sólo componente de Office?

- En plataformas Windows y Mac OSX no, todas las aplicaciones que vienen con el producto Office se instalan al mismo tiempo.
- En móviles y tablets sí se puede hacer una instalación personalizada de un componente. Para ello:

Acceda desde su tablet o móvil, al portal <https://o365.upv.es> con su cuenta @[upv.edu.es](http://upv.edu.es)

Pinche en el recuadro '**Obtener aplicaciones de Office**' situado en la parte de arriba hacia la derecha.

En la nueva pantalla, escoja el componente que desee instalar. Será redirigido a 'Play Store' en caso de Android, o a 'App Store' en caso de IOS, para descargar dicho componente.

### <span id="page-3-1"></span>¿Puedo acceder a todos los componentes que se ven?

No todos los componentes están contenidos en la licencia de educación contratada. Por ejemplo, no se incluyen los siguientes:

Difusión de reunión de Skype

### <span id="page-3-2"></span>¿Puedo utilizar Office Online para editar o crear archivos almacenados en mi Dropbox?

Desde la cuenta de Office Online podemos editar documentos, o crear nuevos, en nuestro espacio de Dropbox, si disponemos de uno.

#### Para ello hay que **agregar nuestro espacio de Dropbox a nuestro Office Online** de la siguiente manera:

1.- Inicie sesión en su cuenta Office Online y abra la aplicación de Office Online (Word, Excel, Powerpoint) adecuada al tipo de documento que quiera editar.

2.- En el menú de la izquierda de la aplicación de Office abierta, en la parte de abajo, encontrará el menú **Abrir desde OneDrive para la empresa**, haga clic en **Agregar un sitio** y a continuación marque la casilla **Dropbox.**

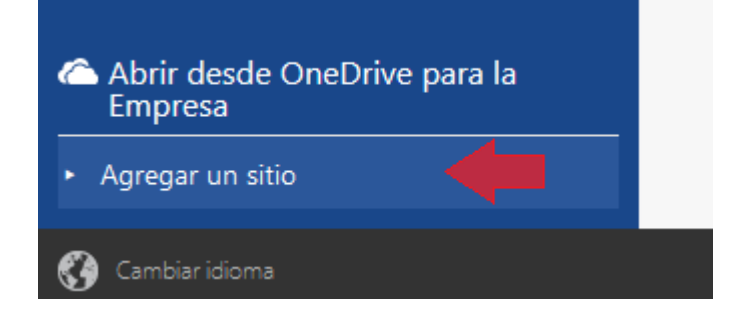

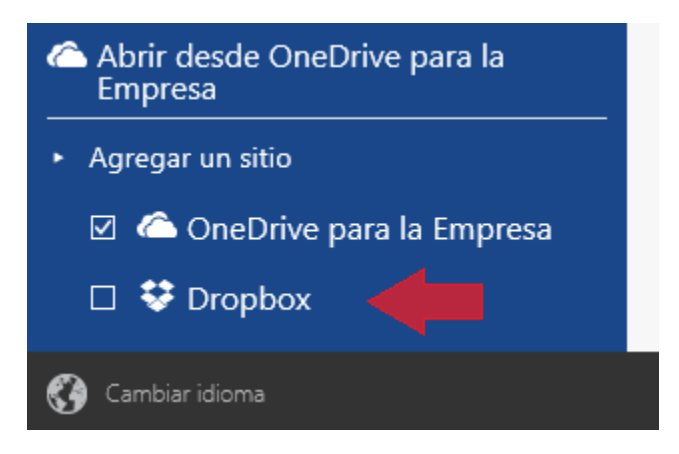

3.- Haga clic en **Dropbox**. En su lista de lugares aparecerá **Abrir desde Dropbox**.

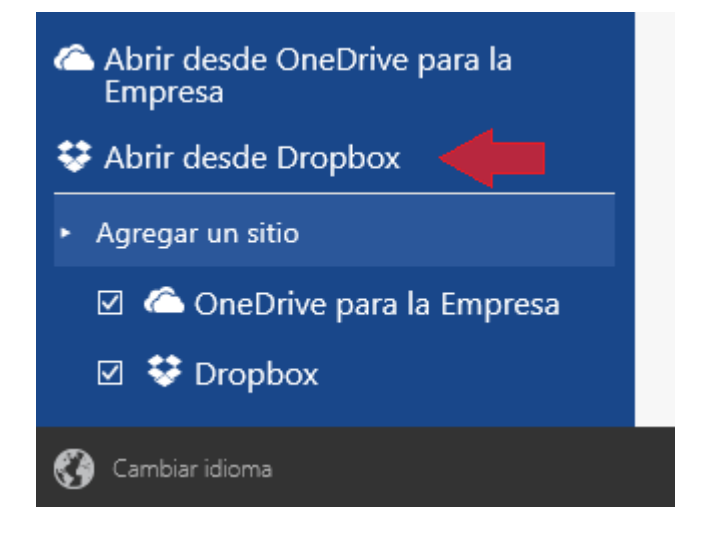

4.- Para crear un archivo nuevo en Dropbox, después de haber agregado Dropbox a su lista de lugares, elija **Nuevo en Dropbox** .

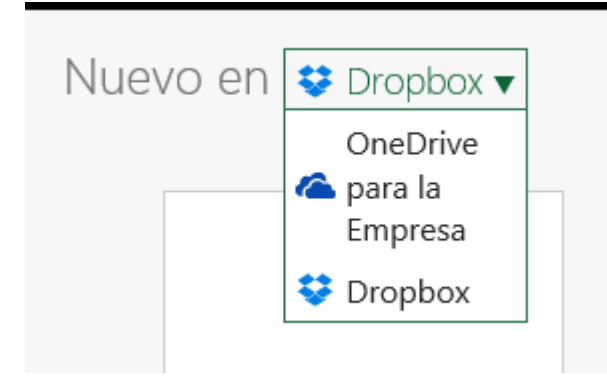

Si todavía no ha iniciado sesión en su cuenta de Dropbox, se le solicitará que inicie sesión antes de utilizar o crear los archivos.

<span id="page-4-0"></span>5. Recíprocamente, en el caso que estando en Dropbox, quiera editar archivos con la aplicación de Office Online, si todavía no ha iniciado sesión en su cuenta de Office 365, se le solicitará que lo haga antes de utilizar los archivos.

# **Correo de Office 365**

Puede Consultar información específica sobre el correo electrónico UPv de Microsoft 365 en el siguiente enlace: [Correo electrónico UPV de Microsoft 365](https://wiki.upv.es/confluence/pages/viewpage.action?pageId=336724171)

# <span id="page-5-0"></span>**OneDrive**

#### <span id="page-5-1"></span>¿Incluye la licencia el sistema de almacenamiento en la nube OneDrive de Microsoft?

#### Sí, pero con un límite de almacenamiento de 1 TB por usuario.

A partir del 15 de Mayo de 2024 se ha producido un cambio de política de Microsoft. Por ello los **estudiantes y algunos otros usuarios de Microsoft 365 estarán limitados a un máximo de 100 GB** para el almacenamiento de OneDrive. **Para PDI/PAS se mantiene la limitación de espacio de 1TB**. Desde el ASIC se están examinando diversas opciones de transición para los usuarios que tengan requerimientos especiales.

#### <span id="page-5-2"></span>¿Cómo puedo acceder a ese espacio de almacenamiento?

A través del portal de Office 365, con el botón OneDrive, se accede al cliente web de gestión de ese espacio.

### <span id="page-5-3"></span>¿Puedo sincronizar ese espacio con el sistema de archivos de mi ordenador?

Sí. Dentro de las opciones de configuración, accedemos al enlace "Seleccionar carpetas" y podemos elegir aquellas que queremos sincronizar:

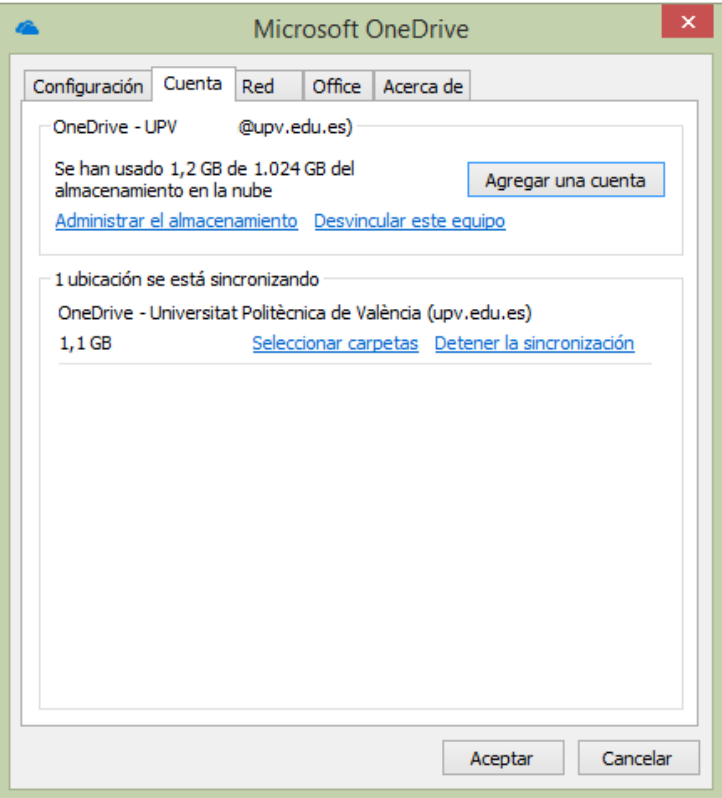

### <span id="page-5-4"></span>¿Puedo almacenar cualquier tipo de fichero?

No. Existen ciertas limitaciones en el sistema, que Microsoft va variando con el tiempo.

#### Actualmente:

No acepta archivos mayores de 15 GB.

El límite del nombre completo del archivo (incluida su ruta) es de 400 caracteres.

<span id="page-5-5"></span>En cualquier caso, habrá que referirse a las condiciones detalladas con las que el fabricante ofrece este servicio.

# ¿Qué puedo almacenar ahí?

Este servicio no sustituye al servicio corporativo que ofrece la UPV, aunque su gran tamaño y funcionalidad lo hace muy atractivo para su uso personal o de colaboración.

Microsoft cumple con la normativa española de protección de datos (LOPD) y seguridad en los servicios (ENS), por lo que puede ser utilizado con confianza, y en todo caso es preferible a cualquier otro producto externo.

#### <span id="page-6-0"></span>Comprobar el espacio utilizado

Buscamos el icono con forma de nubes de OneDrive en el área de notificaciones y hacemos clic con el botón derecho sobre él para abrir el panel de preferencias.

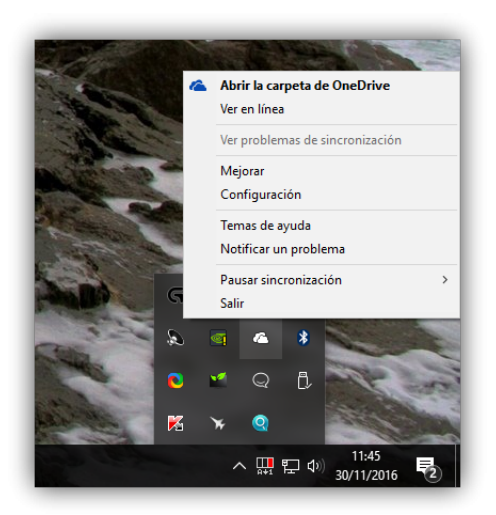

Se nos abrirá una nueva ventana donde lo primero que veremos será la información de nuestra cuenta, el espacio ocupado en la nube y el espacio de almacenamiento total que tenemos en esta nube.

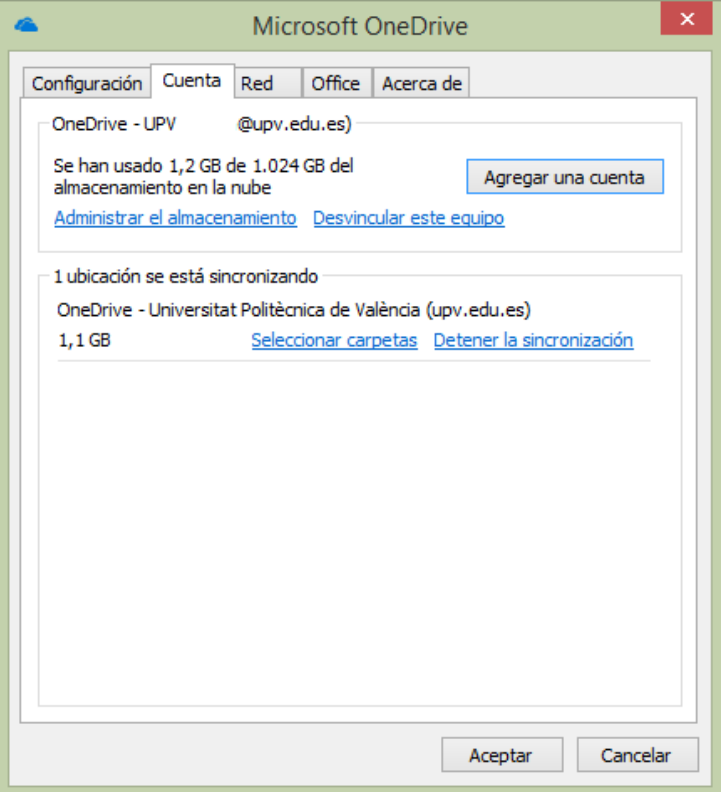

# <span id="page-7-0"></span>**Reuniones y conferencias en Teams**

Usted puede realizar videoconferencias con la herramienta Teams incluida en el paquete Office 365.

Podrá programar una 'Reunión' o 'Evento en directo' con usuarios de la UPV o externos, según sean sus necesidades:

**Reunión**: reuniones hasta de 250 participantes. Todos los participantes pueden hablar, compartir vídeo, grabar, etc. si así lo desea el organizador.

**Evento en directo**: "reunión" con más de 250 participantes. Solo las personas previamente establecidas pueden hablar y compartir información, el resto de participantes solo pueden ver y escuchar. Configuración más compleja (véase [https://support.microsoft.com/es-es/office/producir-un](https://support.microsoft.com/es-es/office/producir-un-evento-en-directo-con-teams-591bd694-121d-405c-b26d-730315e45a22)[evento-en-directo-con-teams-591bd694-121d-405c-b26d-730315e45a22\)](https://support.microsoft.com/es-es/office/producir-un-evento-en-directo-con-teams-591bd694-121d-405c-b26d-730315e45a22)

Se aconseja pues, optar por programar una Reunión antes que un Evento en directo.

A continuación le mostraremos las diferentes maneras de programar reuniones en Teams.

- $\bullet$ [Antes de la reunión en Teams](https://wiki.upv.es/confluence/pages/viewpage.action?pageId=336724164#Teams:reunionesyvideoconferencias.-Antesdelareuni�nenTeams) [Periodicidad](https://wiki.upv.es/confluence/pages/viewpage.action?pageId=336724164#Teams:reunionesyvideoconferencias.-Periodicidad)
- [Programar una reunión en Teams](https://wiki.upv.es/confluence/pages/viewpage.action?pageId=336724164#Teams:reunionesyvideoconferencias.-Programarunareuni�nenTeams)
- [Limitar los recursos a los participantes](https://wiki.upv.es/confluence/pages/viewpage.action?pageId=336724164#Teams:reunionesyvideoconferencias.-Limitarlosrecursosalosparticipantes)
- [Grabar una reunión en Teams](https://wiki.upv.es/confluence/pages/viewpage.action?pageId=336724164#Teams:reunionesyvideoconferencias.-Grabarunareuni�nenTeams)
- [Información para la Teledocencia con Teams](https://wiki.upv.es/confluence/pages/viewpage.action?pageId=336724164#Teams:reunionesyvideoconferencias.-Informaci�nparalaTeledocenciaconTeams)

# <span id="page-7-1"></span>Antes de la reunión en Teams

#### <span id="page-7-2"></span>**Periodicidad**

Si la reunión va a ser periódica se recomienda crear un nuevo **"Equipo"** con los participantes a la reunión, así evitará tener que incluir todos los participantes cada vez que vuelva a programar una nueva sesión.

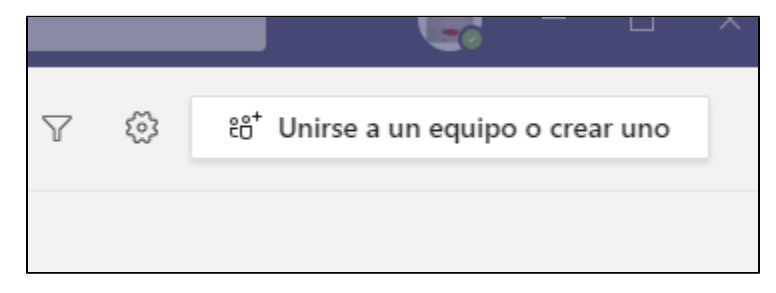

Si la reunión es puntual, o bien los asistentes varían, no hace falta que cree un "Equipo".

# <span id="page-7-3"></span>Programar una reunión en Teams

Hay varias formas de programar una reunión en Teams:

- Seleccione **Programar una reunión** [blocked URL](https://support.content.office.net/es-es/media/fd1b3652-61b7-4822-b631-cf71577a241a.png) en un chat (debajo del cuadro donde escribe un nuevo mensaje) para reservar una reunión con las personas del chat.
- Desde **Calendario,** seleccione **Nueva reunión** en la esquina superior derecha. (Su calendario en Teams está conectado a su calendario de Exchange de su cuenta office, por lo que, cuando programe una reunión en Outlook, se mostrará en Teams, y viceversa.)
- Desde el **Canal de un Equipo**, Reunirse ahora > Programar una Reunión. Cuando tenga una reunión en un canal, todos los miembros del equipo podrán verla y unirse a ella en ese canal.

Desde la opción **"Calendario"** del menú de la izquierda, podrá escoger el día y la hora de la reunión a programar. Una vez elegidas éstas, la plataforma le permitirá darle un título a la reunión, así como 'Invitar a personas'.

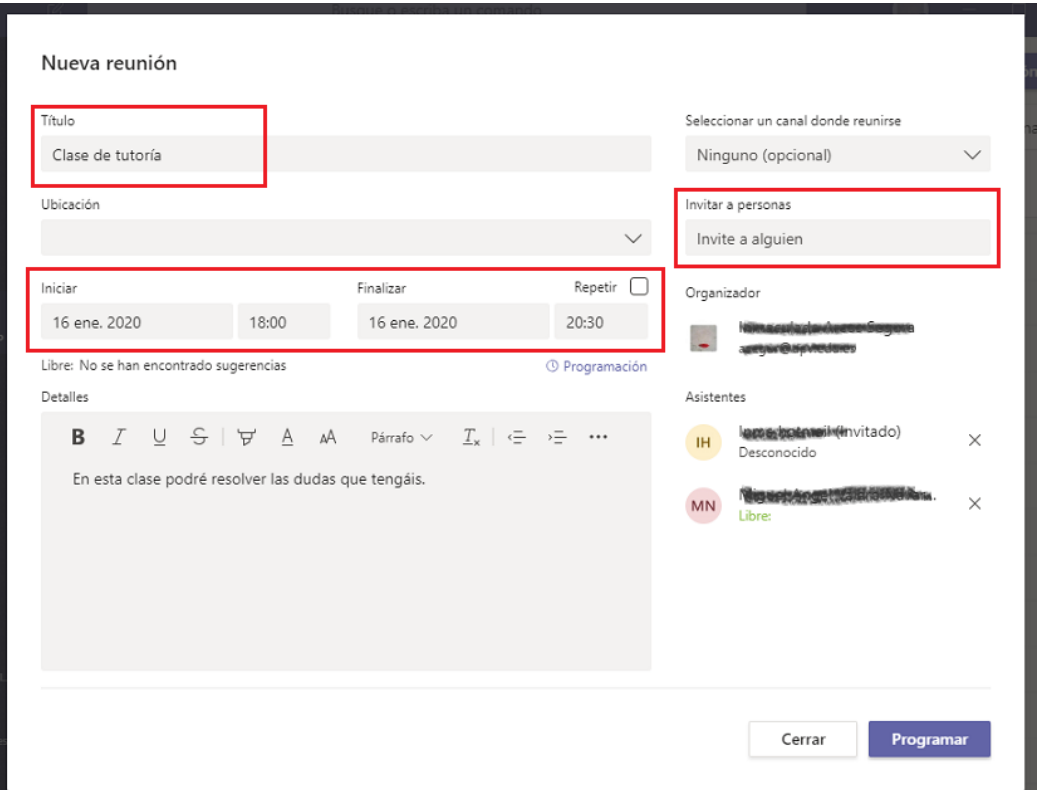

A los invitados a participar les llegará un correo con la información de la reunión, la posibilidad de aceptar la invitación (lo cual agregará el evento a su calendario) y el link para poder unirse a la reunión.

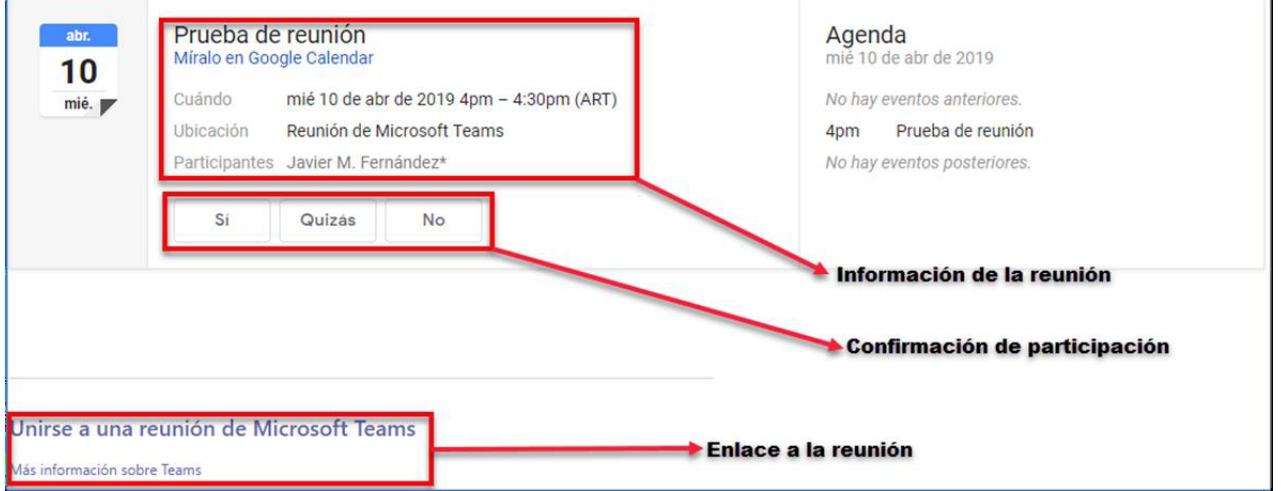

Otra forma de invitar participantes es hacer clic derecho en "Unirse a una reunión de Microsoft Teams" que aparece en la descripción de la reunión, seleccionar "Copiar vínculo" y enviarlo por correo electrónico. Quienes intenten conectarse a través del enlace sin ser miembros del grupo, deberán ser aprobados por uno de los miembros cuando intenten conectarse.

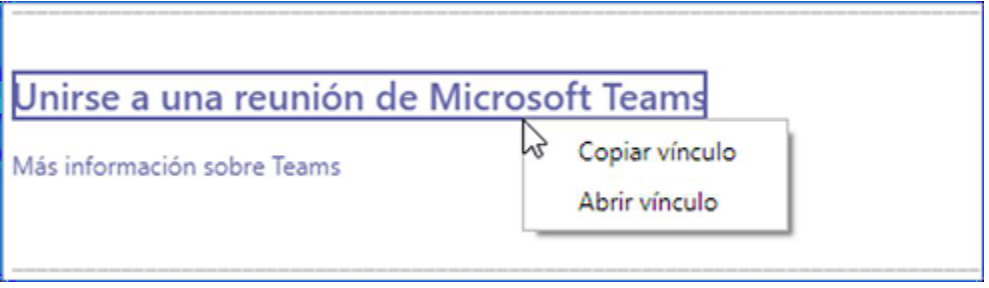

#### <span id="page-9-0"></span>**Limitar los recursos a los participantes**

En Teams, **cualquier Miembro puede iniciar o detener una grabación, incluso aunque la haya iniciado otro, así como silenciar el micro suyo o de otro participante**.

Todos los usuarios de la UPV entran en un reunión en calidad de 'Miembro', por lo que pueden, intencionadamente o no, interrumpir la reunión. **Para evitar que esto suceda debe convertir a los 'Miembros' en 'Asistentes'**.

Hay dos formas de hacerlo:

1. Clic sobre el menú '•••' de la reunión > Ver detalles de la Reunión > apartado 'Opciones de reunión' y especificar quién puede presentar. Póngase usted.

2. Desde dentro de la propia reunión, y a medida que los alumnos entran, puede quitarles la capacidad de presentación yendo a la opción 'Mostrar participantes' > botón derecho sobre el alumno > 'Convertir en asistente'.

# <span id="page-9-1"></span>Grabar una reunión en Teams

Desde dentro de una Reunión, podemos iniciar la grabación pulsando el icono tres puntos '•••' > '**Empezar a grabar**'.

Cuando algún participante comienza a grabar, aparecerá un mensaje en las pantallas de todos los asistentes indicándoles que la reunión se está grabando.

Las ubicación original de las grabaciones depende de cómo se haya organizado la reunión:

Si la reunión es en un canal:

- la grabación se almacenará carpeta "**Grabaciones\Sólo Ver**" de la biblioteca de documentos de **SharePoint** asociada al canal del equipo, que el propietario dispone.
- Los propietarios del canal tendrán derechos completos sobre las grabaciones de esta carpeta, pero los miembros del canal tendrán acceso de lectura sin capacidad de descarga.
- Si no se quiere que los miembros del canal la puedan visualizar, habrá que descargarla, guardar copia en Stream y eliminarla de su ubicación original. Desde Stream, podrá cambiar los permisos de visualización y descarga.

Si la reunión es en un Chat, o ha sido programada desde el Calendario sin asociarla a un canal:

- La grabación se almacena en una carpeta denominada **Grabaciones** en **OneDrive para la Empresa** del usuario que ha hecho clic en Grabar.
- Los 'invitados requeridos' a la reunión, podrán visualizarla pero no descargarla.
- Si hay participantes que han asistido a través del enlace a la reunión, no la podrán ni visualizar ni descargar ya que cuando se cierra la reunión, dejan de tener acceso al chat.
- El propietario de la reunión y la persona que ha hecho clic en Grabar, tienen capacidad completa para: editar, cambiar permisos y compartir el vídeo.

# <span id="page-9-2"></span>Información para la Teledocencia con Teams

#### [Teams](https://wiki.upv.es/confluence/display/MANUALES/Teams)

[Recomendaciones técnicas al estudiante para la realización de un examen en poliformaT](https://wiki.upv.es/confluence/pages/viewpage.action?pageId=350781561)

[Recomendaciones técnicas al profesorado para la creación de un examen en poliformaT](https://wiki.upv.es/confluence/pages/viewpage.action?pageId=350781563)

# <span id="page-10-0"></span>Más ayuda

# <span id="page-10-1"></span>Problema de Skype en Mac

no puede usar Skype Empresarial en Mac para comunicarse con personas que estén usando la aplicación gratuita de Skype. Solo puede usarlo para buscar a personas de su organización que estén usando Skype Empresarial y comunicarse con ellas.

# <span id="page-10-2"></span>Tengo dudas acerca del funcionamiento del servicio, ¿dónde puedo encontrar información?

Hay que referirse a la documentación detallada con que el fabricante lo ofrece, como por ejemplo la página enlazada en<http://o365.upv.es/ayuda>

# <span id="page-10-3"></span>Tengo problemas con la conexión al servicio, ¿dónde obtengo ayuda?

Puede contactar con el CAU del ASIC mediante la aplicación Gregal, poniendo su consulta en la cola genérica

CAU ASIC (Otras Incidencias de Servicios o Aplicaciones). Tenga no obstante en cuenta que la UPV no tiene capacidad en el interior del paquete, que el fabricante gestiona como un todo.